*Agencies*

### Requesting Additional Information

As part of your Agency assessment, you may need to have additional information provided from the Applicant. ePlanning provides the option for you to request this additional information via the Concurrence and Referral that has been referred to you. This informs Council of the request and, if needed, prompts Council to liaise with the Applicant and upload additional information as required.

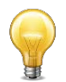

To view all Concurrence and Referral requests referred to your agency, you will need to be logged into the Concurrence and Referral service via the ePlanning Portal. The link can be found here: [https://apps.planningportal.nsw.gov.au/prweb/IAC.](https://apps.planningportal.nsw.gov.au/prweb/IAC) If you do not have an ePlanning Portal account, see the *How to register for a planning portal account* guide.

#### Find the relevant concurrence and referral request

Once logged in, you will land on your agency dashboard.

- a. Click the **Active Work** tab on the left-hand side to view all the Concurrences and Referrals assigned to you for assessment.
- b. Select the relevant Concurrence and Referral request y by clicking the unique reference number ID.

Alternatively, you can use the advanced search feature to find the Concurrence and Referral request. *See Searching in ePlanning* for more detail.

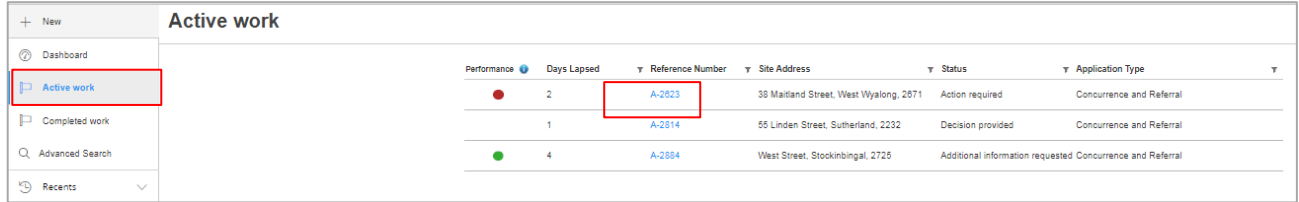

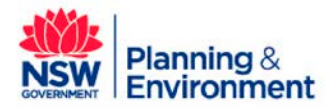

*Agencies*

#### Input the details of your request for additional information

The ePlanning Portal will prompt you and ask whether you require additional information for your assessment when a case moves from *Preliminary Assessment* to *Assessment* stage.

- a. Select **Yes** to request additional information from the Council.
- b. Use the **Details of Information Request** field to explain further the nature of the additional information required.

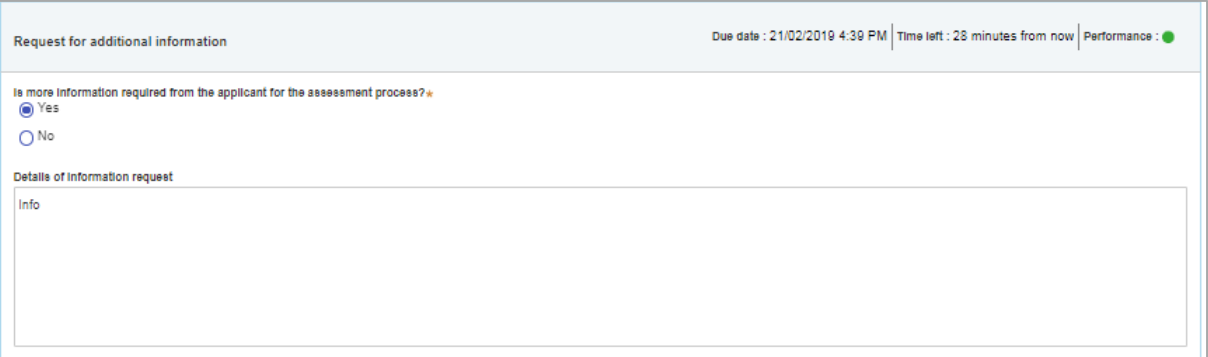

Where you are satisfied with the documentation provided to you for you to continue with clause assessment, select **No** and then click **Submit** to lodge in the system that enough information has been provided.

**Note**: Additional Information can also be requested from the **Actions** drop down menu at any time. This will direct the Agency user to the above screen.

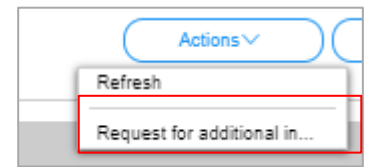

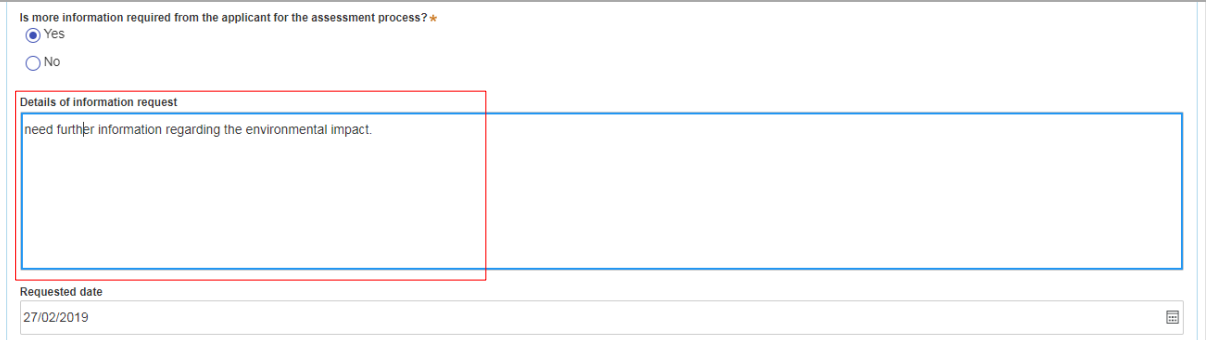

c. Enter a deadline date for the information to be provided. You can use the calendar icon to select a date.

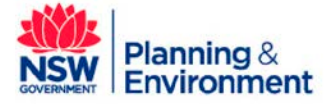

### *Agencies*

May 2019

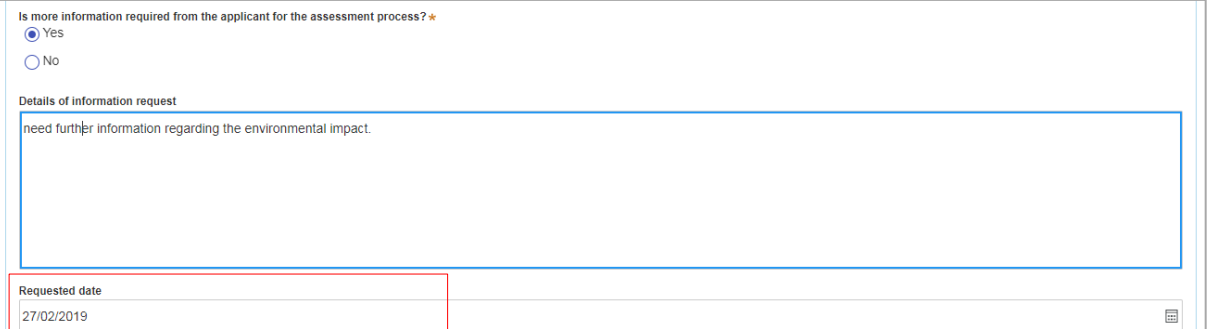

**Note**: This field is not mandatory and acts as a communication tool to respective council's responsible officers. It is there to indicate what date you prefer information to be sent back to you by, however it is not legally enforced for councils to provide information to you by this date as Clocks remain paused upon submission of additional information requests (if this is done within 25 days of receiving the job) and only restarts upon Agency reception of the additional documents.

d. Click the **Upload information request** button to provide supporting documentation. Please detail your reason for the request for additional information and upload as a document for the Councils to view and download.

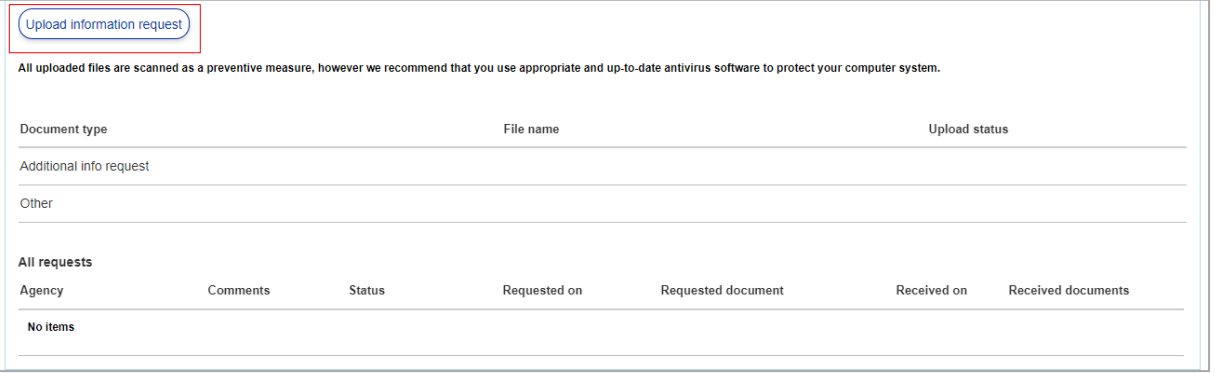

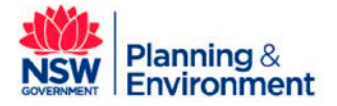

*Agencies*

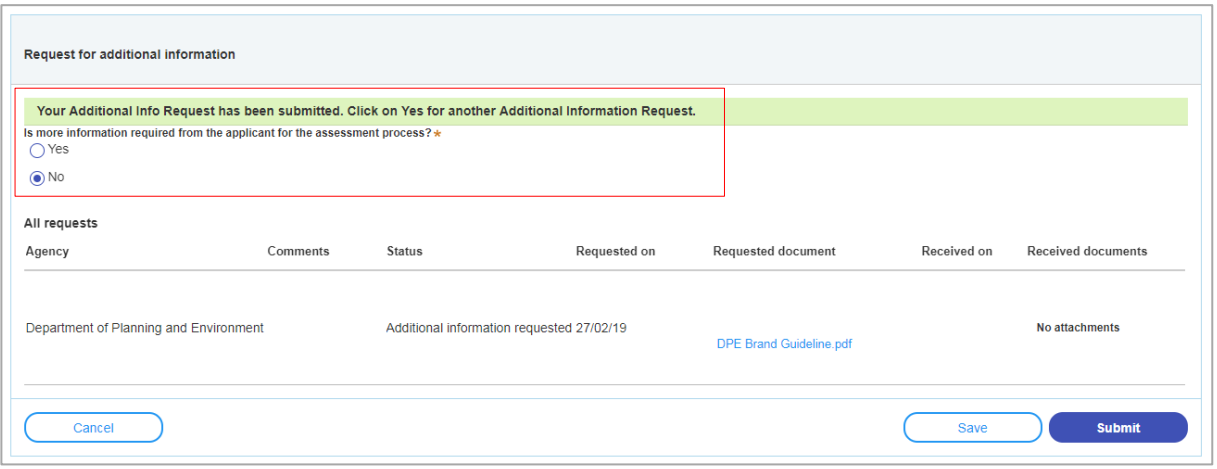

**Note**: Agency users now can upload multiple requests for additional information simultaneously. See *How To upload documents* guide for more details.

e. Click the **Submit** button to confirm your request for additional information. Both Council and Applicant will be notified of your request.

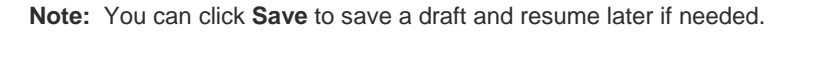

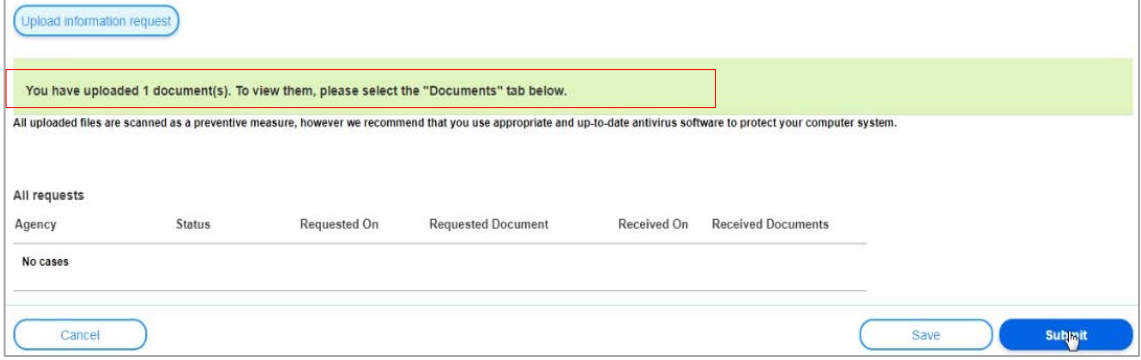

**Note**: The moment that you click **Submit**, the concurrence or referral case will drop off your work queue and into Council's work queue with the status "*additional information requested*" for them to view and provide action. If you have made an error in detail when requesting for additional information and after clicking "*Submit"*, you will have to liaise with the Council Responsible Officer offline to manage.

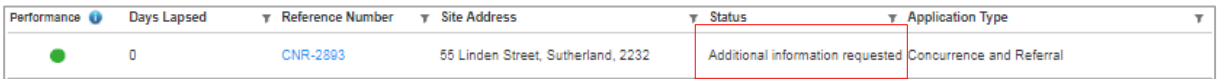

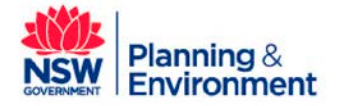

*Agencies*

May 2019

The Council officer will then contact the Applicant offline to regarding the further information. This information will be provided to Council offline and then Council will provide it to Agency via ePlanning.

#### Review additional information provided by Council

When Council responds to your additional information request you will be notified by a system generated email to open the case and assess that the documents received are sufficient for you to continue with assessment.

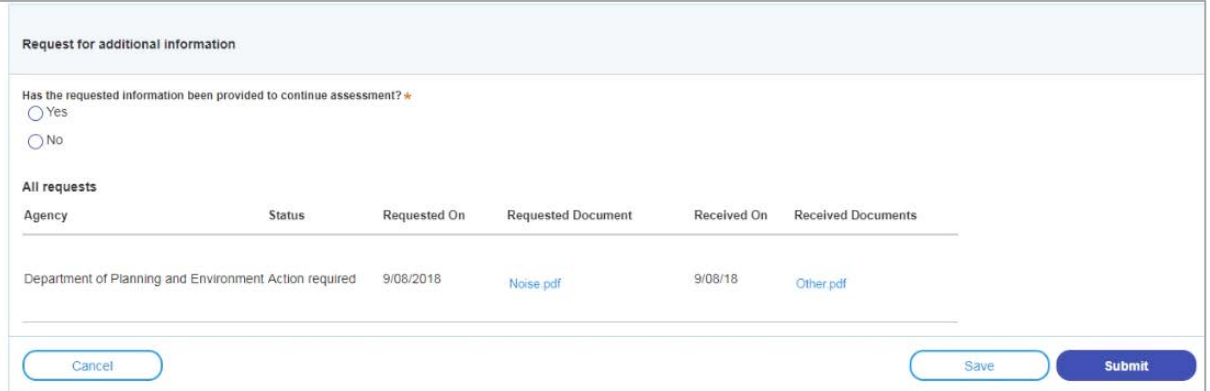

Where you select **Yes** and click **Submit,** you are confirming that the information provided is enough for you to go ahead with your agency assessment.

Where you select **No** you will be prompted to fill in the free text comment box as to why the requested information has not been provided for you to continue assessment.

**Note**: The Clock stops if Agency requests additional information within 25 days of receiving the documents for the Concurrence or Referral. The Clock will restart within two days of the Agency receiving a response or if Council advises that the Applicant is not providing a response. See *How To interpret clocks* for a more detailed information on Clocks.

#### Next steps

All requests for additional information will be sent to the Council's Responsible Officer to action and follow up with the Applicant. A copy of the notification will be sent to the Applicant and the Applicant will be able log into the system and view the request for further information.

Once Council obtains the new information, and documents are uploaded, the Agency Responsible Officer will be notified via email. Upon reception of the additional documents, Clocks restart and the Agency's Responsible Officer can resume assessment.

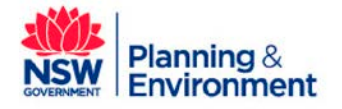

*Agencies*

May 2019

#### If you need more information:

If you need assistance, please contact [eplanning@planning.nsw.gov.au](mailto:eplanning@planning.nsw.gov.au)

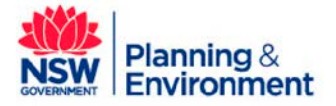